# **Executive LL.M. Registration on LawNet**

## Handbook Outline:

- 1. ELL.M. Registration Timeline
- 2. Registration Holds
- 3. Identifying Courses
  - Curriculum Guide
  - Course Evaluations
- 4. Registration Steps
  - Add Course (with open seats)
  - Drop Courses
  - Add Yourself to a Waitlist
  - Review Schedule
- 5. Where Do I Go If I Have a Questions About...?
- 6. Executive LL.M. Registration Checklist
- 7. Changes after Add/Drop closes

# **1. Executive LL.M. Registration Timeline**

| Dates                                                                                                    | Description                                                                             |
|----------------------------------------------------------------------------------------------------|-----------------------------------------------------------------------------------------|
| Tuesday, April 16 at 10:00 a.m. EDT – Friday,<br>April 26 at 12:00 p.m. EDT;                                                           | Registration opens for Summer 2024 Executive<br>LL.M. Classes (Block 1, 2, & 3)         |
| Monday, May 13 at 10:00 a.m. – Tuesday,<br>May 21 at 12:00 p.m. EDT                                                                    | Block 1 Add/Drop (may add and drop classes from Block 1, 2, and 3)                      |
| Monday, May 20                                                                                                    | First Day of Block 1 Classes                                                            |
| Wednesday, June 19                                                                                                    | Withdrawal from classes permitted; the notation of W will be recorded on the transcript |
| First round: Monday, June 10 at 10:00 a.m.<br>EDT – Friday, June 21 at 12:00 p.m. EDT;<br>Second round: Friday, June 28, at 10:00 a.m. | Block 2 Add/Drop (may add and drop classes from Bock 2 and 3)                           |
| EDT – Tuesday, July 2 at 12:00 p.m. EDT<br>Monday, July 1                                                                              | First Day of Block 2 Classes                                                            |
| Wednesday, July 31                                                                                                    | Withdrawal from classes permitted; the notation of W will be recorded on the transcript |
| First round: Monday, July 22 at 10:00 a.m. EDT<br>– Friday, August 2 at 12:00 p.m. EDT;                                                | Block 3 Add/Drop                                                                        |
| Second round: Friday, August 9, at 10:00 a.m.<br>EDT – Friday, August 23 at 12:00 p.m. EDT                                             |                                                                                         |
| Friday, August 16                                                                                                    | First Day of Block 3 Classes                                                            |
| Monday, September 16                                                                                                    | Withdrawal from classes permitted; the notation of W will be recorded on the transcript |

\*Important dates can also be found on the <u>academic calendar</u>.

## 2. Registration Holds

Before registering for classes, check that you do not have any holds on your student account as these can prevent you from participating.

Check your hold status via <u>Student Services Online (SSOL)</u>, where you will find guidance on the four types of holds that will prevent registration when placed on a student's record:

| The University<br>reserves the right to<br>withhold the<br>privilege of<br>registration for the<br>following reasons: | Name of Hold:     | Only the office that placed the<br>hold may remove it:         |
|----------------------------------------------------------------------------------------------------|-------------------|----------------------------------------------------------------|
| Unpaid debt to the<br>University                                                                                      | Financial Hold    | Student Financial Services<br>Phone: 212-854-4400              |
| An academic issue                                                                                                    | Dean's Hold       | CLS Registration Services<br>Email: registrar@law.columbia.edu |
| Immunization Non-<br>Compliance                                                                                       | Immunization Hold | Health Services<br>Phone: 212-854-7210                         |
| Compliance Hold                                                                                                    | Sexual Respect    | communitycitizenship@columbia.edu                              |

After contacting the office responsible for managing the hold, please allow 24 hours for the hold to clear on SSOL. Once the hold has been removed please email registrar@law.columbia.edu.

<u>Registration Services, Student Services, and the Office of Graduate Degree Programs cannot</u> <u>remove Financial or Immunization holds.</u>

## 3. Identifying Courses

#### • Curriculum Guide

Up-to-date course information can be found in the Law School's online <u>Curriculum Guide</u>. To find courses, you can search using a range of criteria:

- School Year: 2023-24
- o Term: Summer
- Advanced Filters Additional Attributes: Executive LLM

NOTE: To conduct a course search, you must select *at least* one criterion in addition to semester.

Once you perform a search, you have two options for saving the course information:

- 1. *Create an Excel spreadsheet*, by clicking the "Download Search Results" button. This will download the course title, instructor, schedule, type, points, semester, and course number.
- 2. *Create a list of "Favorite Courses"* by clicking the hearts next to the course title (this requires you to log in at the prompt). You can then click 'My Favorite Courses' to produce the list of courses you have saved, which will include course descriptions and method of evaluation in addition to the information downloaded in the Excel spreadsheet. You will also be able to access this information in LawNet when you add courses to your Pre-Registration choices.

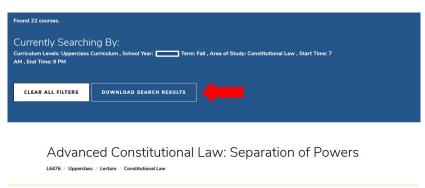

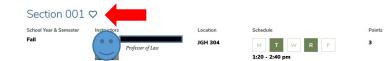

#### • Course Evaluations

Reviewing student evaluations of the courses taught in previous semesters can help you identify courses of interest to you. Course Evaluations can be found under "*Course Evaluation Reports*" under the Student Services menu in LawNet.

| Course Evaluation Reports                                                                                                    |
|----------------------------------------------------------------------------------------------------|
| 픱) print this page                                                                                                    |
| The form below allows you to browse through past course evaluations. You can select a particular term for which you wish to<br>generate evaluation reports or provide a query for all terms.                                                                                                    |
| Note that you do not have to complete all fields. In the "Course Number" field, you can search by a course number such as<br>"L6108" The results will yield all sections. If you have selected a "School Year/Term" typing in a few letters of a course name<br>will present a list of course name containing those letters. |
| Find Evaluation Reports                                                                                                    |
| School Year/Term: Any  Fall Spring January Summer Course Number: Course Name: Instructor: Select Instructor                                                                                                    |
| Q Search Reports                                                                                                    |

Once you search for courses of interest, you will see a list of all courses that meet the search criteria you set:

| Course Evaluation          | Reports                           |               |                   |
|----------------------------|-----------------------------------|---------------|-------------------|
|                            |                                   |               | 🗐 print this page |
| << Back to search          |                                   |               |                   |
| Section Term               | Location/Day-Time                 | Instructor(s) | View Report       |
|                            |                                   |               |                   |
| Section 1 18F              | GRHL 102a, T : 4:20 PM - 6:10 PM  |               | Q View Report     |
|                            |                                   |               |                   |
| Section 1 18F              | GRHL 105, TR : 9:10 AM - 10:30 AM |               | Q View Report     |
| 2 records found, displayir | ag all records                    |               |                   |
| z records round, displayin | <u>iy airrecords.</u>             |               |                   |

When you click on "View Report," you will be able to choose the evaluation statistics and/or students comments:

#### **Course Evaluation Reports**

| ection Ter                    | rm Location/Day-Time Instructor(s) | View Report       |
|-------------------------------|------------------------------------|-------------------|
| ction 1 18F                   | GRHL 102a, T : 4:20 PM - 6:10 PM   | Q View Report     |
|                               |                                    | View Statistics   |
| pper-Year Co                  | urses                              |                   |
|                               |                                    | 💭 View Comments   |
|                               |                                    | See View Comments |
| ection 1 18F                  | GRHL 105, TR : 9:10 AM - 10:30 AM  | View Comments     |
| ection 1 18F<br>Jpper-Year Co |                                    |                   |

2 records found, displaying all records.

print this page

## 4. Registration Steps

Once you log into LawNet, select 'Add/Drop' under the 'Registration Services' menu.

| _ |                            |
|---|----------------------------|
|   | Registration Services      |
|   | Add/Drop                   |
| • | Check Grades               |
| • | Check Schedule             |
| • | Classroom Seat Reservation |
| • | Degree Requirements Status |
| • | PR Lottery                 |
| • | Preregistration            |

View Site

The Add/Drop application is where you can:

Add Courses Drop Courses Add Yourself to a Waitlist (if applicable) Review Schedule

Add/Drop excludes L7011 Colloquium in Global Business Law. Registration Services will automatically assign you to a section of L7011 Colloquium in Global Business Law.

## • Add Courses (with open seats)

To register for a new course, click on the green plus button or the "Add a New Course" link at the top of the page.

| 👍 🛛 Add a New   | Course                            |                                    |        |   |
|-----------------|-----------------------------------|------------------------------------|--------|---|
| Courses you are | currently registered for          |                                    |        |   |
| Advanced Fa     | amily Law: Pre-Nups, Property Dis | tribution, and Alimony in Divorce  |        | × |
| COURSE ID       | INSTRUCTORS                       | LOCATION / DAY-TIME                | POINTS |   |
| L6581 -1        | Hennessey, Patricia               | <u>TBA., W</u> : 6:20 PM - 8:10 PM | 2.0    |   |
| more            |                                   |                                    |        |   |

If your selected course has available seats, click on the green plus sign to add yourself to the class:

| F DIOW36         | e All Availab      | le                                                                      |                                                                                                    | 🔶 u.,                                               | Current Registration |
|------------------|--------------------|-------------------------------------------------------------------------|----------------------------------------------------------------------------------------------------|-----------------------------------------------------|----------------------|
| Add from         | m "My Favo         | rites"                                                                  |                                                                                                    | My                                                  | Current Registration |
| ▶ Search         | Courses O          | ffered                                                                  |                                                                                                    |                                                     |                      |
| Courses Offer    | red in the Fa      | all 2019:                                                               | Start                                                                                                    | New Search Refine                                   | e Search Criteria    |
| the button wit   | th a letter con    | responding to the first letter in the c                                 | is full, to put yourself on a waitlist.<br>course title. Course registration statu<br>or the number of seats available, res | is, Closed or Open, is displ                        |                      |
| View All         | A B C              | DEFGHIJ                                                                 | KLMNO <b>P</b> Q <b>R</b>                                                                                                   | S T U V W                                           | X Y Z etc.           |
| Castian          | Deinte             | Leasting (Dev. Times                                                    | 1                                                                                                    | Status                                              | A =41 = =            |
| Section<br>Energ | Points<br>V Regula | Location/Day-Time                                                       | Instructor(s)                                                                                                    | Status                                              | Action               |
|                  |                    | Location/Day-Time<br>tion, L8452<br><u>TBA., T</u> .: 4:20 PM - 6:10 PM | Instructor(s)<br>Gerrard, Michael                                                                                           | Status<br>Open<br>55 seats available<br>see details | Action               |

### • Drop Courses

To drop a course, click on the red X button in the top right-hand corner of the course.

| Advanced F | Advanced Family Law: Pre-Nups, Property Distribution, and Alimony in Divorce |                            |        |  |  |
|------------|------------------------------------------------------------------------------|----------------------------|--------|--|--|
| COURSE ID  | INSTRUCTORS                                                                  | LOCATION / DAY-TIME        | POINTS |  |  |
| L6581 -1   | Hennessey, Patricia                                                          | TBA., W: 6:20 PM - 8:10 PM | 2.0    |  |  |
| more       |                                                                              |                            |        |  |  |

You will see a pop message to confirm the course you are dropping:

| The page at https://lawnet-stage.law.col           | umbia.edu:8443 says:             |
|----------------------------------------------------|----------------------------------|
| You are about to drop course Corporate Finance, Se | ction 1. Do you want to proceed? |
|                                                    | OK Cancel                        |

✓ You are responsible for ensuring that you remain in full-time status (11 points or more)

### • Add Yourself to a Waitlist (if applicable)

To add yourself to the waitlist of a course that is closed (i.e. does not currently have any available seats), click on the <u>hourglass</u>.

|                    |                         |                             |                    | Start N              | ew Search             | Refine Search Criteria                                                      |
|--------------------|-------------------------|-----------------------------|--------------------|----------------------|-----------------------|-----------------------------------------------------------------------------|
| e button with a le |                         | e first letter in the cours | e title. Course re | gistration status, ( | Closed or Open        | at starts with specific letter, press<br>, is displayed in the right column |
| View All A         | BCDEF                   | G Н I Ј К I                 | LMNO               | PQRS                 | тиv                   | W X Y Z etc.                                                                |
| Section Po         | ints Location/Day-      | Time                        | Instructor(        | s)                   | Status                | Action                                                                      |
| S. Private         | Capital, L8415          |                             |                    |                      |                       |                                                                             |
| Section 1 2.0      | <u>TBA , T</u> : 6:20 P | M - 8:10 PM                 | Talley, Eric       |                      | Closed<br>see details | Zo 🔎 🔟 隆                                                                    |
| One record found   | <u>.</u>                |                             |                    |                      |                       |                                                                             |
|                    |                         |                             |                    |                      |                       |                                                                             |
| a. Droppi          | ng a waitlisted         | class                       |                    |                      |                       |                                                                             |
| a. Droppi          | ng a waitlisted         | class                       | [                  |                      | a course<br>your wa   |                                                                             |

POINTS

2.0

STATUS

Closed / Wait List #1

8 registered

1 waitlisted

Class is full;

Corporations;

Missing Prerequisites:

Missing Corequisites Corporations

Click here to drop from the waitlist

### b. Adding yourself to a class after resolving a conflict

LOCATION / DAY-TIME

TBA, T: 6:20 PM - 8:10 PM

COURSE ID INSTRUCTORS

L8415 -1 Talley, Eric

more

When you have a reserved seat, it means that a spot is being held for you but you will need to resolve a registration conflict.

| S. Trial Practice        | •        |                                    |                       |                                                                   |                                                                                | ×        |
|--------------------------|----------|------------------------------------|-----------------------|-------------------------------------------------------------------|--------------------------------------------------------------------------------|----------|
|                          | CTORS    | LOCATION / DAY-TIME                | POINTS                | STATUS                                                            | CONFLICTS                                                                      |          |
| L9175 -1 Heather<br>more | iy, Gail | <u>TBA , W</u> : 6:20 PM - 9:10 PM | 3.0                   | Seat Reserved<br>8 registered<br>3 seats reserved<br>0 waitlisted | Time conflict with LAW<br>-L6581<br>-001(Wednesday);<br>Missing Prerequisites: |          |
| Click here after         |          |                                    |                       |                                                                   | Evidence                                                                       |          |
| resolving your           |          |                                    |                       |                                                                   |                                                                                |          |
| conflicts to add         |          |                                    |                       |                                                                   |                                                                                |          |
| the course               |          | Page <b>10</b>                     | <b>)</b> of <b>15</b> |                                                                   |                                                                                |          |
|                          |          | C C                                |                       |                                                                   | Last Revise                                                                    | d: 4/18/ |

#### **Registration Conflicts:**

- Class is Full All seats in this course are currently taken
  - Solution: add yourself to the waitlist, and wait for a seat to **potentially** become available during Add/Drop
- Time Conflict You are registered for a course that conflicts in time
  - Solution: drop the other course which conflicts in LawNet

**You can start a new search or refine your search criteria** by clicking on the buttons at the top. If you would like to return to your registration list to view your current schedule, you can click on "My Current Registration" at any time.

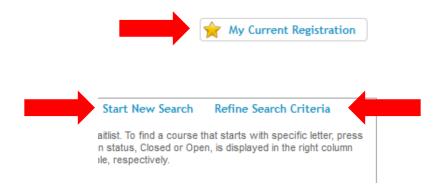

• Review schedule

# **Registered Courses**

The courses in which you are enrolled are listed in this table.

#### 🛟 Add a New Course

Courses you are currently registered for

| COURSE ID        | INSTRUCTORS        | LOCATION / DAY-TIME                        | POINTS |
|------------------|--------------------|--------------------------------------------|--------|
|                  |                    |                                            |        |
| L6293 -1<br>more | McCrary, Justin    | <u>TBA</u> , <u>TR</u> : 1:20 PM - 2:40 PM | 3.0    |
| Bankruptcy       | Law                |                                            |        |
| COURSE ID        | INSTRUCTORS        | LOCATION / DAY-TIME                        | POINTS |
| L6536 -1         | Mann, Ronald       | TBA., MTW: 9:10 AM - 10:30 AM              | 4.0    |
| more             |                    |                                            |        |
| Evidence         |                    |                                            |        |
| COURSE ID        | INSTRUCTORS        | LOCATION / DAY-TIME                        | POINTS |
| L6241 -1         | Shechtman, Paul    | TBA., M.: 6:20 PM - 9:10 PM                | 3.0    |
| more             |                    |                                            |        |
| Mass Torts       |                    |                                            |        |
| COURSE ID        | INSTRUCTORS        | LOCATION / DAY-TIME                        | POINTS |
| L6220 -1         | Ohlemeyer, William | TBA., R.: 2:50 PM - 5:40 PM                | 3.0    |
| more             |                    |                                            |        |

Click on 'more' under the course number to access more information about the course.

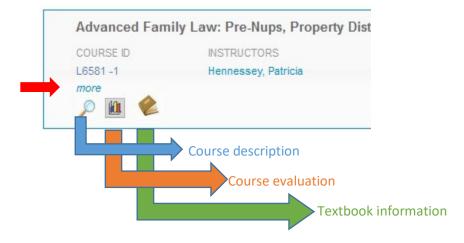

# Waitlisted Courses

The courses for which you are waitlisted are listed in this table and organized with the same information as registered courses plus additional information about your waitlist position.

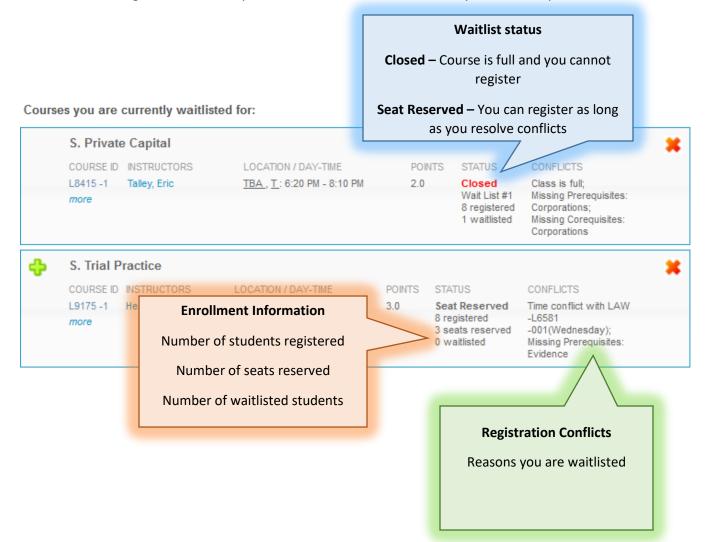

## 5. WHERE DO I GO IF I HAVE A QUESTION ABOUT ...?

| Registration Services                                                                                                    | Office of Graduate Degree Programs                                                                                                    |
|----------------------------------------------------------------------------------------------------|----------------------------------------------------------------------------------------------------|
| <ul> <li>Logistics and Systems related questions</li> <li>How to use LawNet</li> <li>Where to find the curriculum guide</li> <li>Enumeration of graduation requirements</li> </ul> | <ul> <li>Advice related to creating a balanced schedule</li> <li>How to ensure you meet graduation requirements while also fulfilling co-curricular objectives</li> <li>Accommodation related inquiries (email accommodations@law.columbia.edu)</li> <li>Any general questions about academic rules and policies</li> <li>Management of campus resources</li> </ul> |

Either way, start with one of these offices and we will direct you to the right resource!

## 6. Executive LL.M. Registration Checklist

#### Add/Drop:

- □ Clear Holds
- □ Review Handbooks
- □ Register for classes according to deadlines
- □ Resolve registration conflicts if applicable

# 7. Changes after Add/Drop closes

It is not possible to make changes to your academic program after Add/Drop has closed. If you wish to request a change and can demonstrate extenuating circumstances (e.g. medical or family emergency), you must <u>petition</u> the Faculty Rules Committee.